#### **STEP-BY-STEP USER GUIDE FOR PHYSICIANS TO COMPLETE PHYSICIAN SURVEY ONLINE – [www.breeze.ca.gov](http://www.breeze.ca.gov/)**

The Physician Survey includes information (i.e., areas of practice, specialty, board certifications) that is self-reported by the physician. The information is viewable by the public on the physician's profile located on the Board's website at www.mbc.ca.gov/Breeze/License\_Verification.aspx.

The Physician Survey is part of the renewal process; however, it may be updated at any time from within the physician's BreEZe account.

Example of the survey information displayed on the physician's public profile:

#### **SURVEY INFORMATION**

THE FOLLOWING INFORMATION IS SELF-REPORTED BY THE LICENSEE AND HAS NOT BEEN VERIFIED BY THE BOARD.

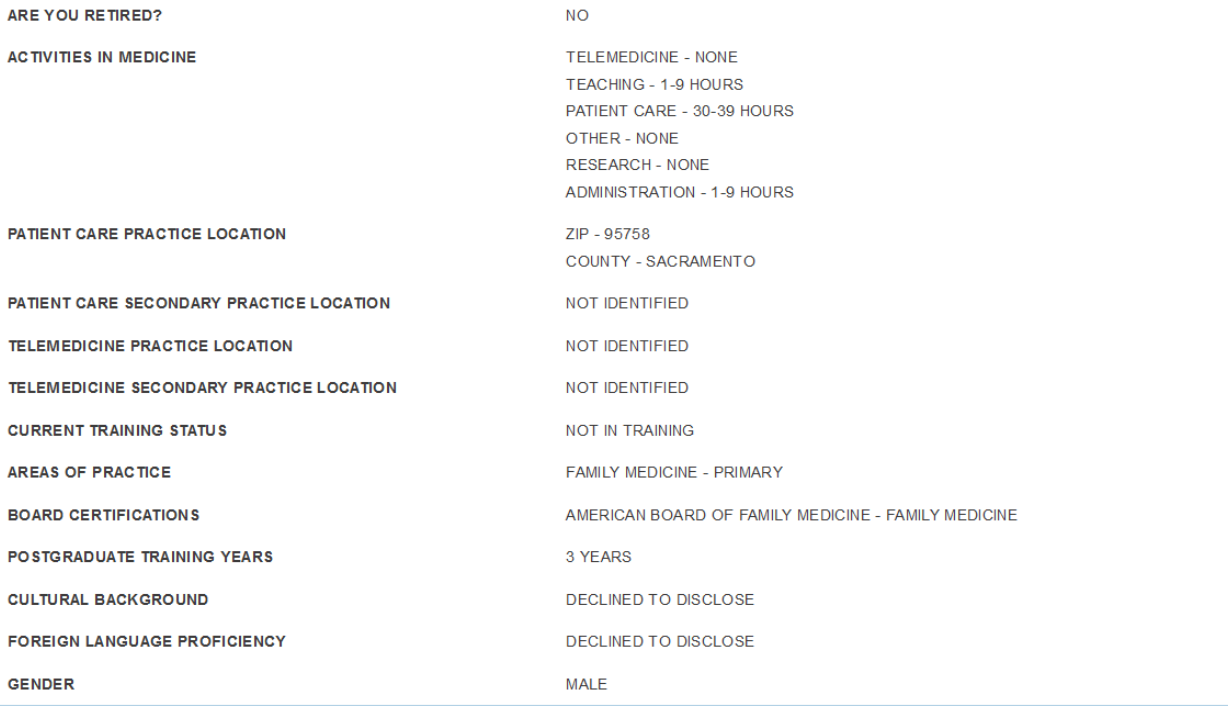

#### **Log in to your BreEZe account, located at [www.breeze.ca.gov](http://www.breeze.ca.gov/)**

If you previously registered in the BreEZe system, enter your User ID and Password in the **Returning User** section located on the right column and click the **Sign In** button.

**NOTE**: If you have never registered in the BreEZe system, please go to [http://www.mbc.ca.gov/Licensees/License\\_Renewal/Physicians\\_and\\_Surgeons.aspx](http://www.mbc.ca.gov/Licensees/License_Renewal/Physicians_and_Surgeons.aspx) and view pages 2 through 8 of the "Step-by-Step User Guide for Physicians to Renew Online". These pages explain how to create a new user account and connect your license to that account.

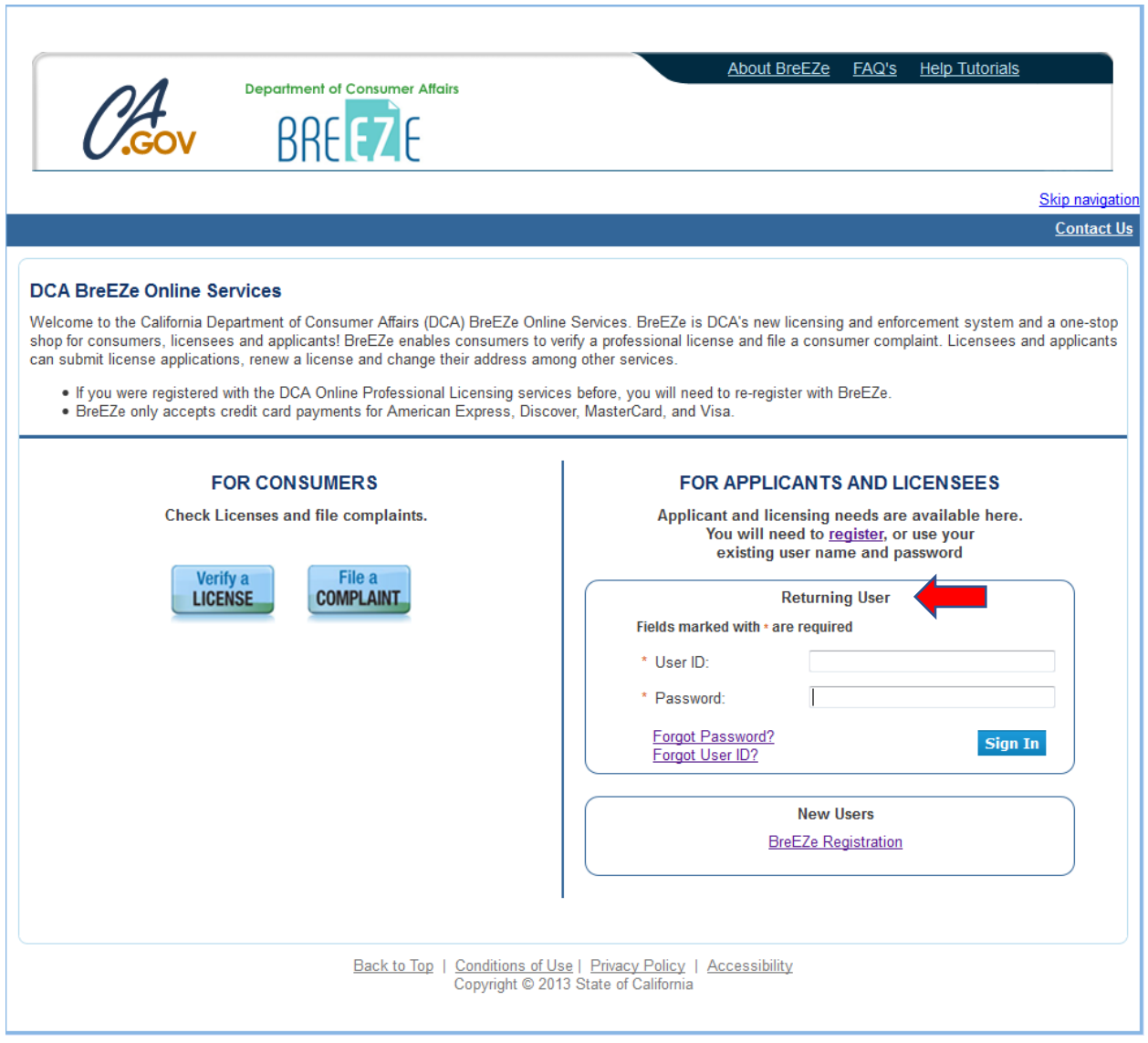

#### **Physician Survey:**

Once you have successfully logged in to the BreEZe system, you should see the **Quick Start Menu** screen.

1. On the left hand side of the screen, under the section License Activities, subsection Manage your license information, click the down arrow of the Choose Application box and select **Physician Survey Transaction**. Click the **Select** button next to the option.

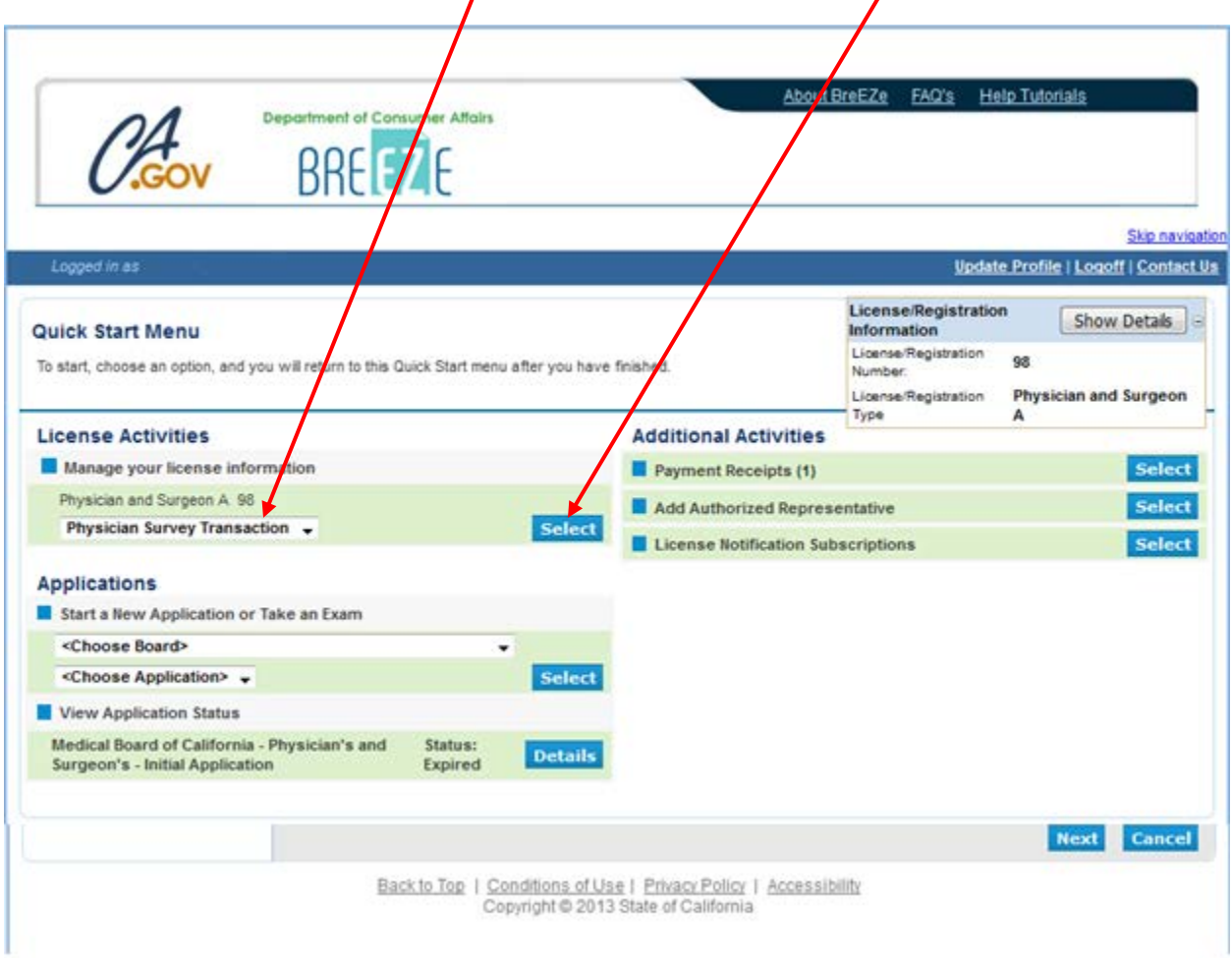

# 2. **Physician Survey Transaction – Introduction**

Read the information then click the **Next** button to proceed.

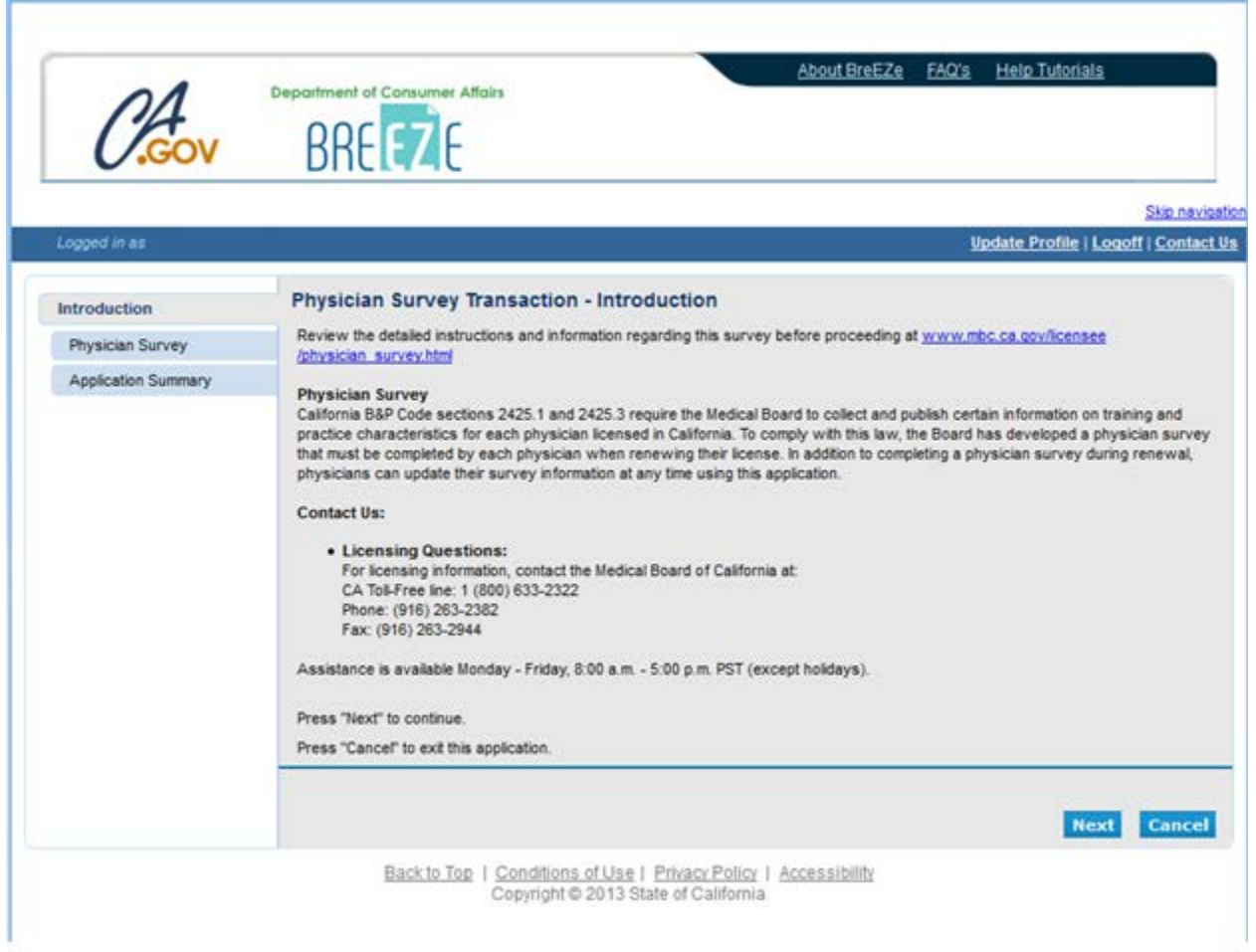

## 3. **Physician Survey Transaction – Activities in Medicine**

Complete **Activities in Medicine** (per week) questions then click the **Next** button to proceed.

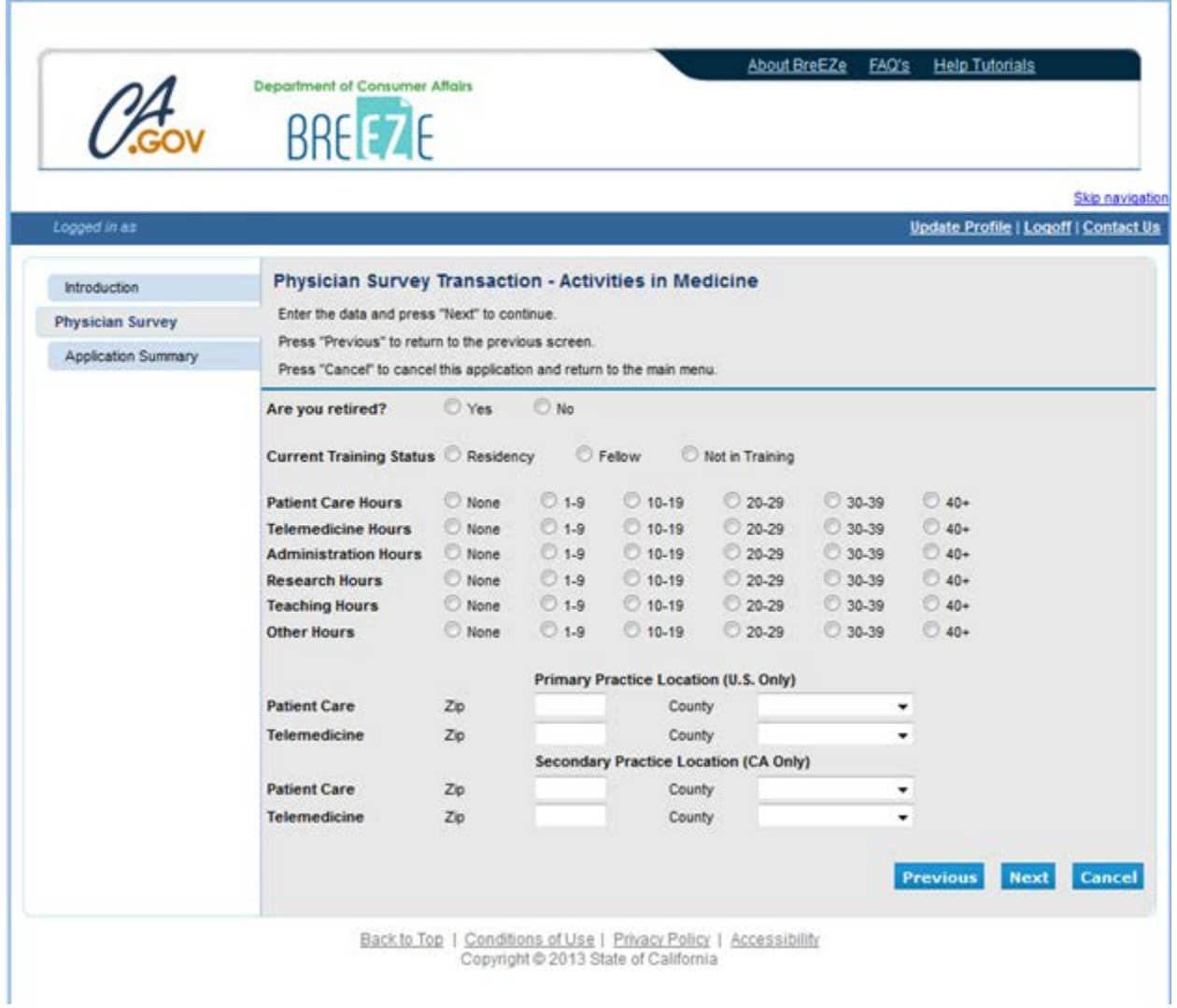

## 4. **Physician Survey Transaction – Areas of Practice**

On the **Areas of Practice** screen, click on the dropdown box to select your primary area of practice. If applicable, click on the boxes for any secondary areas of practice then click the **Next** button to proceed.

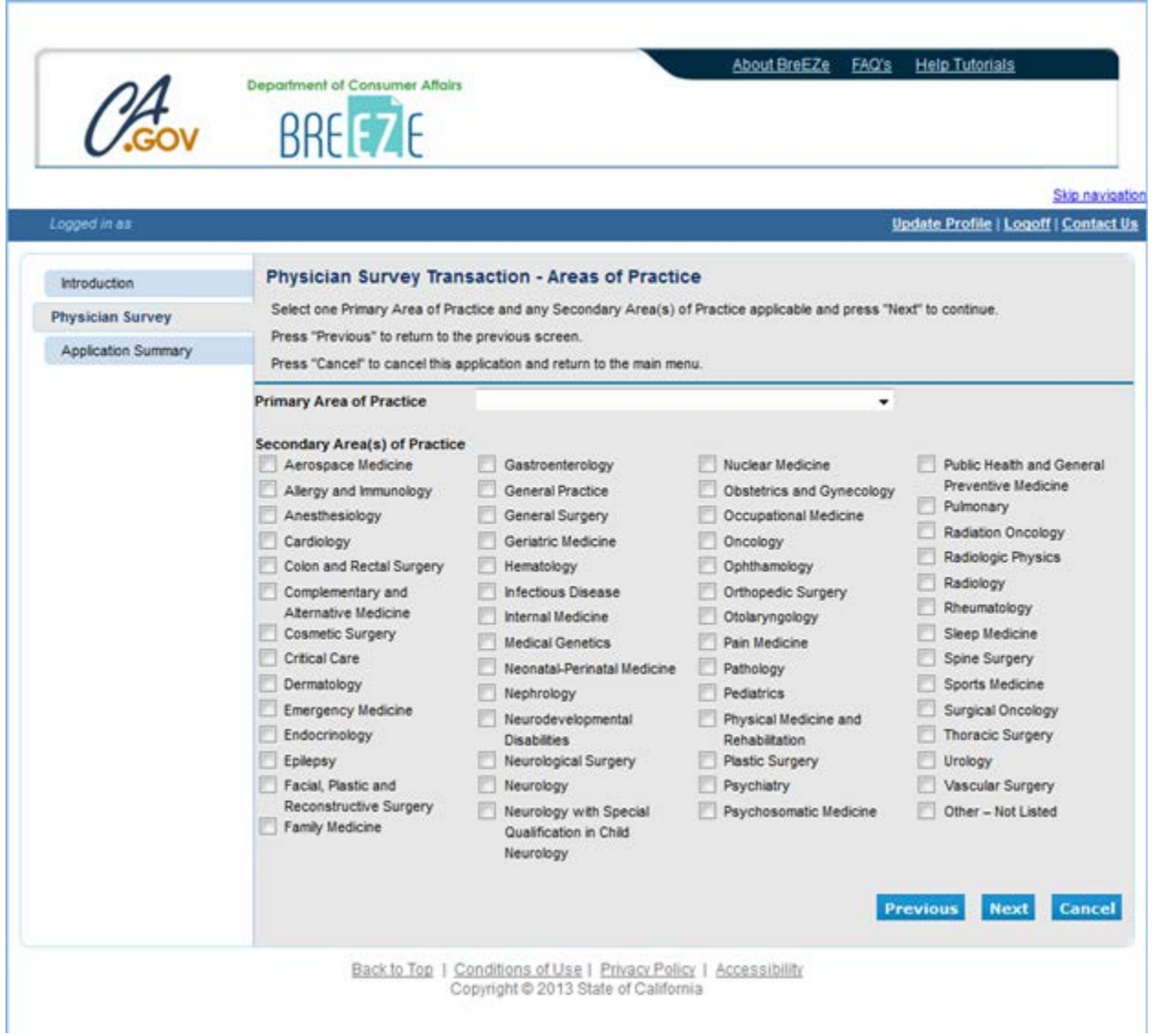

## 5. **Physician Survey Transaction – Board Certifications**

Select any Board Certifications (listed alphabetically) by clicking on the appropriate box then click the **Next** button to proceed.

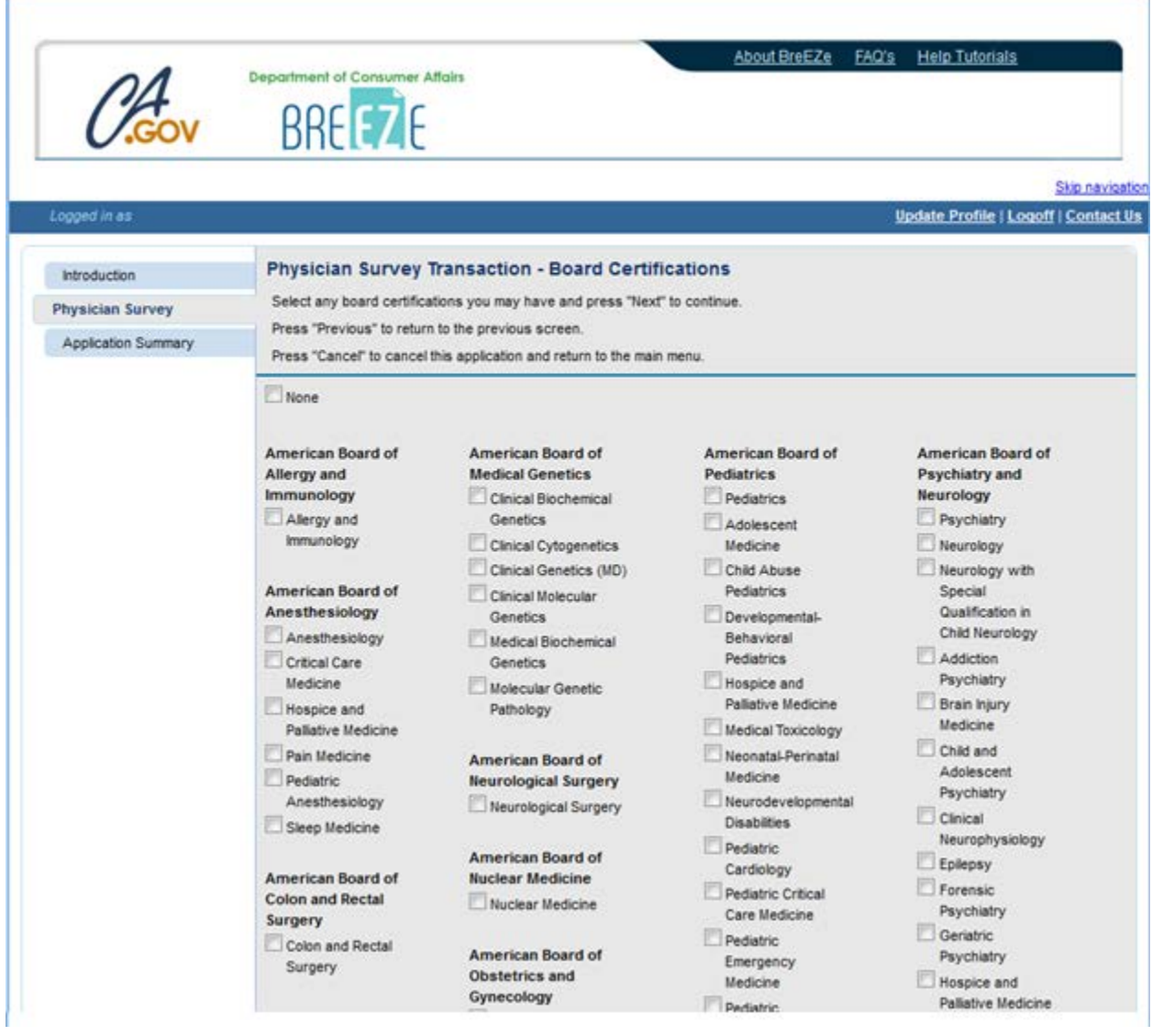

#### 6. **Physician Survey Transaction – Post Graduate Training and Cultural Background**

Select the number of years of Postgraduate Training you completed after finishing medical school, your Cultural Background, then click the **Next** button.

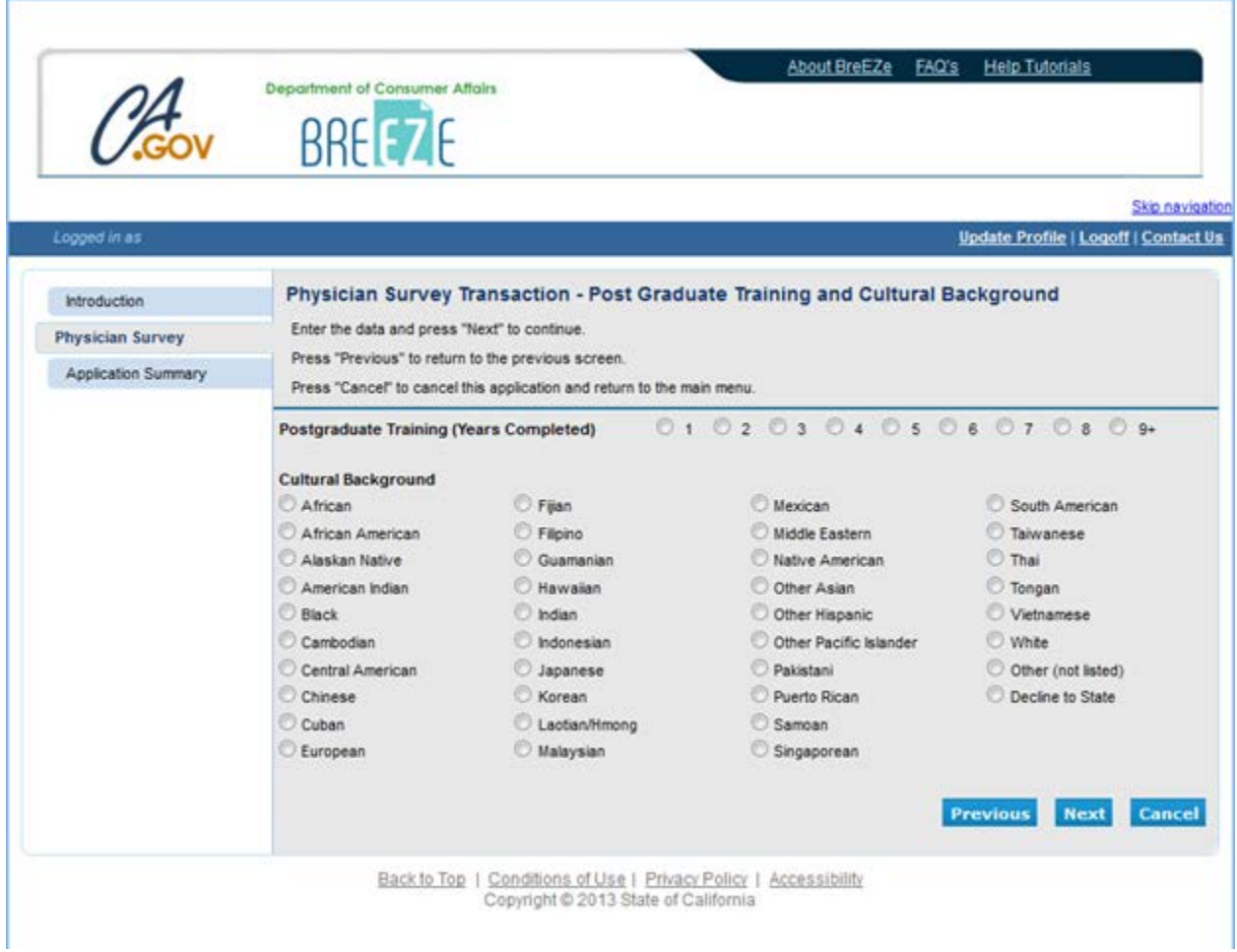

# 7. **Physician Survey Transaction – Foreign Language Profieciency**

Select additional languages in which you are proficient.

Answer the Website Profile questions to determine what information you want displayed on your Physician Profile.

Enter your email address (it will NOT be released to the public) then click the **Next**  button.

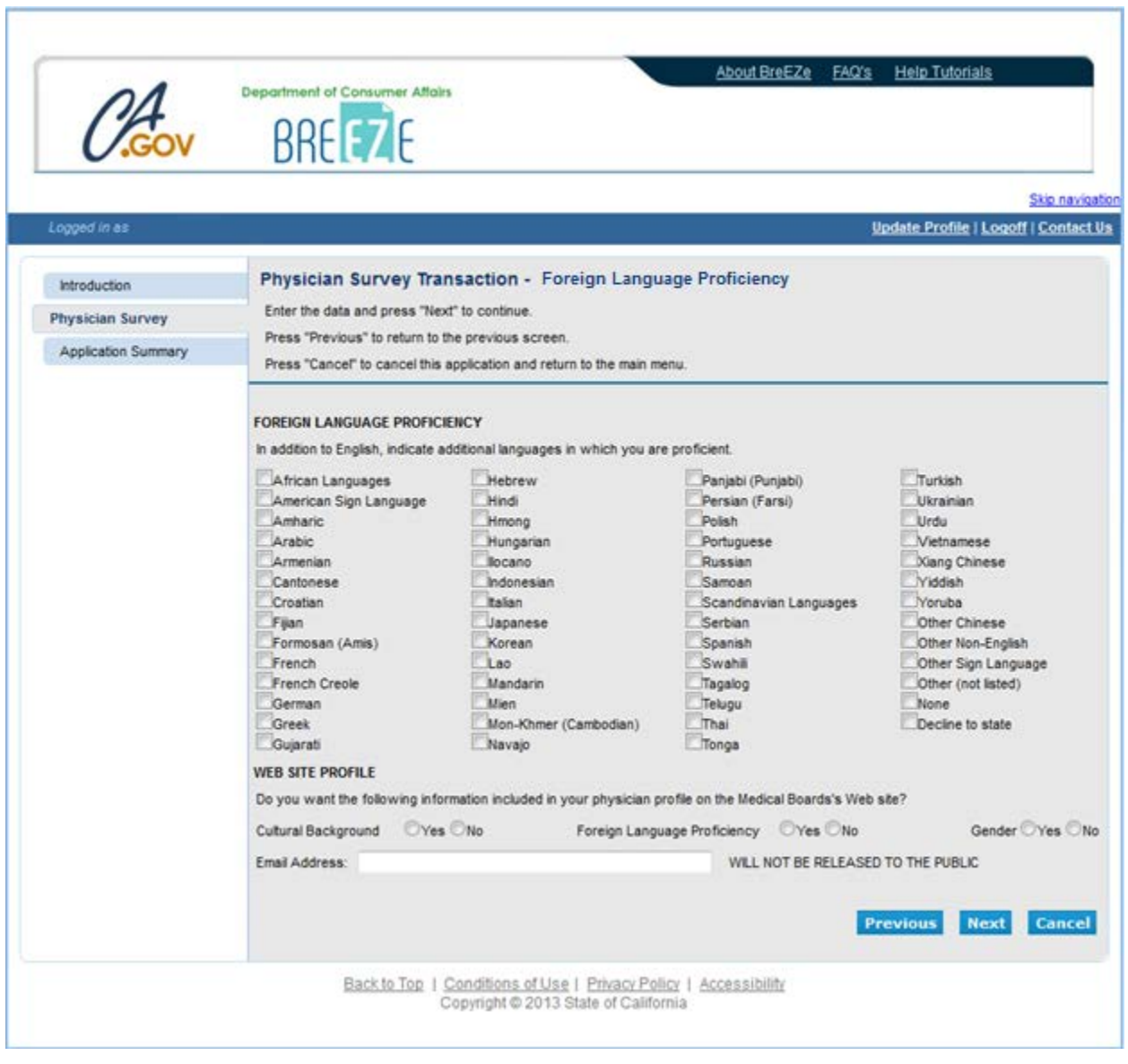

# 8. **Physician Survey Transaction – Application Summary**

Please review the information. If it is correct, scroll down and click the **Proceed to Payment** button**.** If information needs to be changed, click the **Previous** button to back up and make corrections.

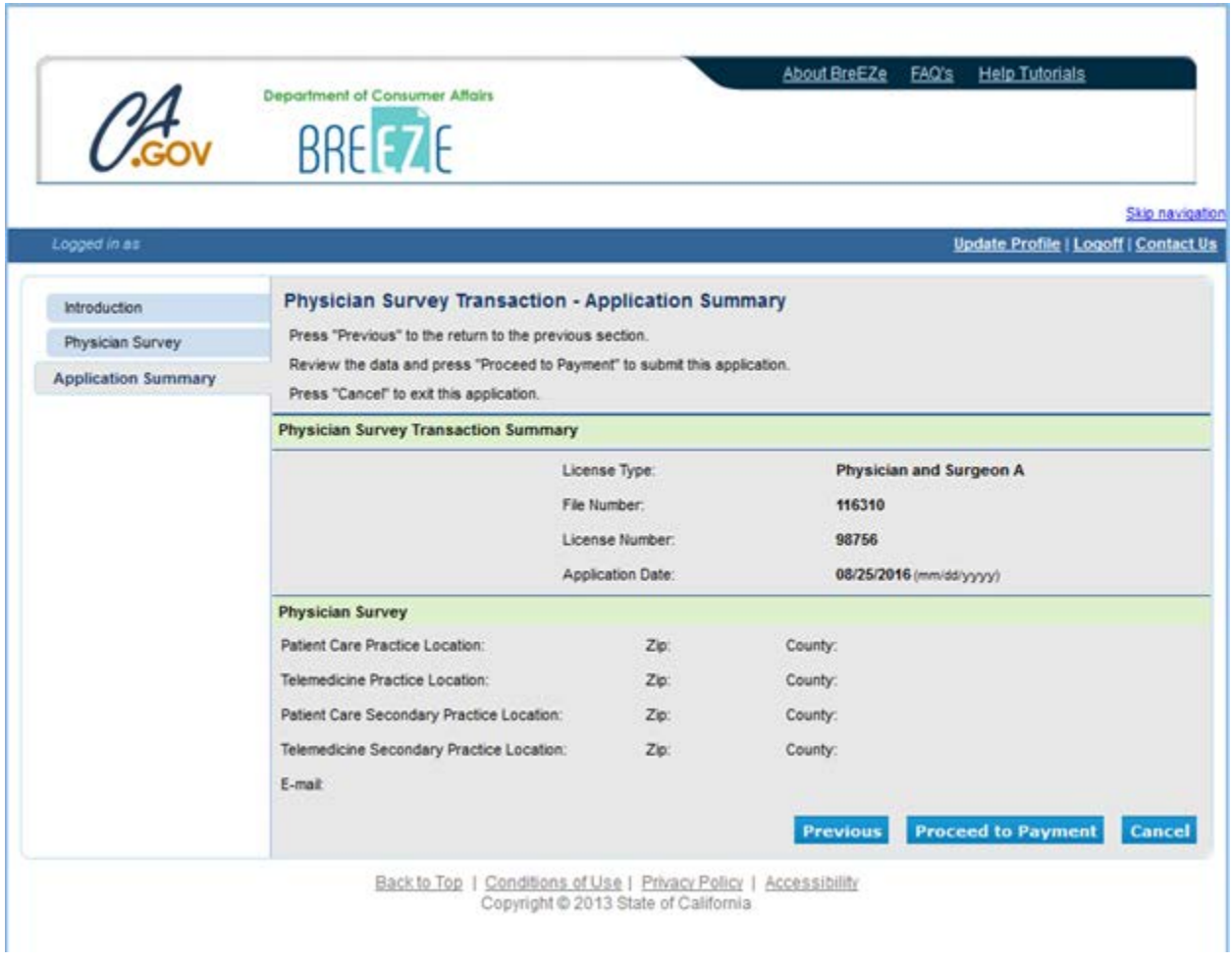

**NOTE**: There is no charge to update your Physician Survey.

#### 12. **Physician Survey Transaction –Attestation**

Read and click **YES** then click the **Proceed to Payment** button**.** (Note: If you click **NO** you will not be able to proceed to payment.)

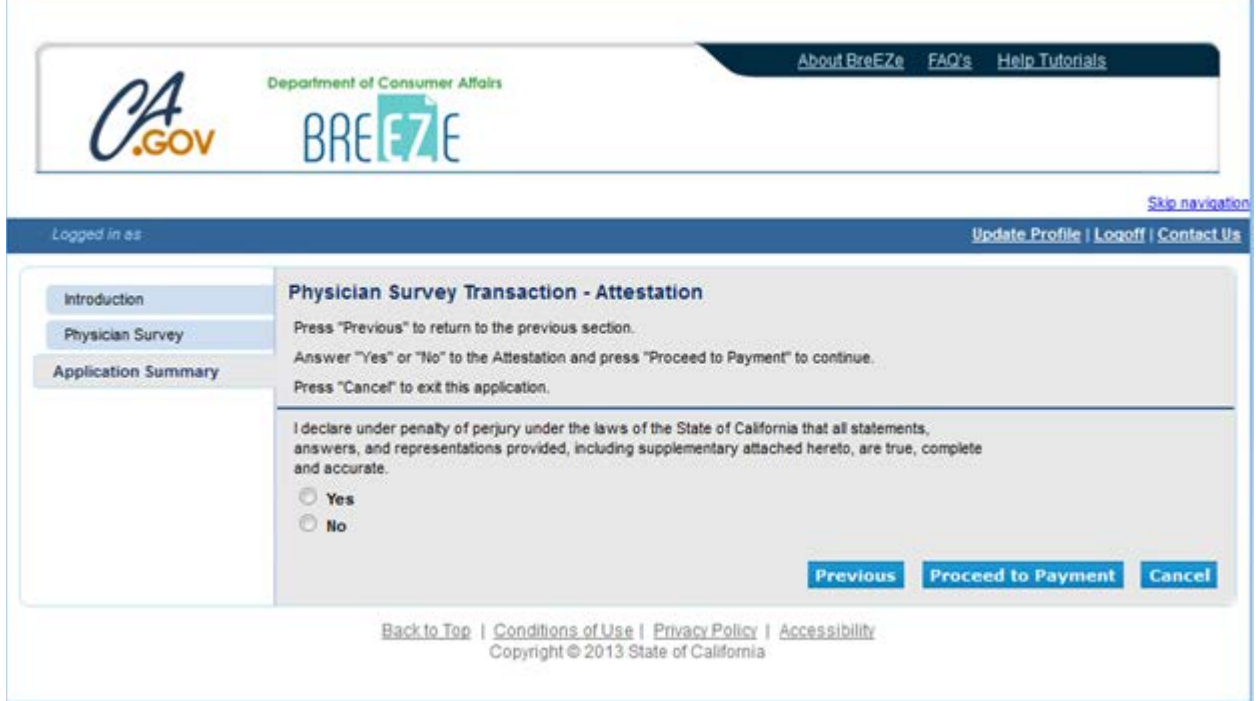

#### 13. **Fee and Summary Report**

Click the **Back** button to complete the survey.

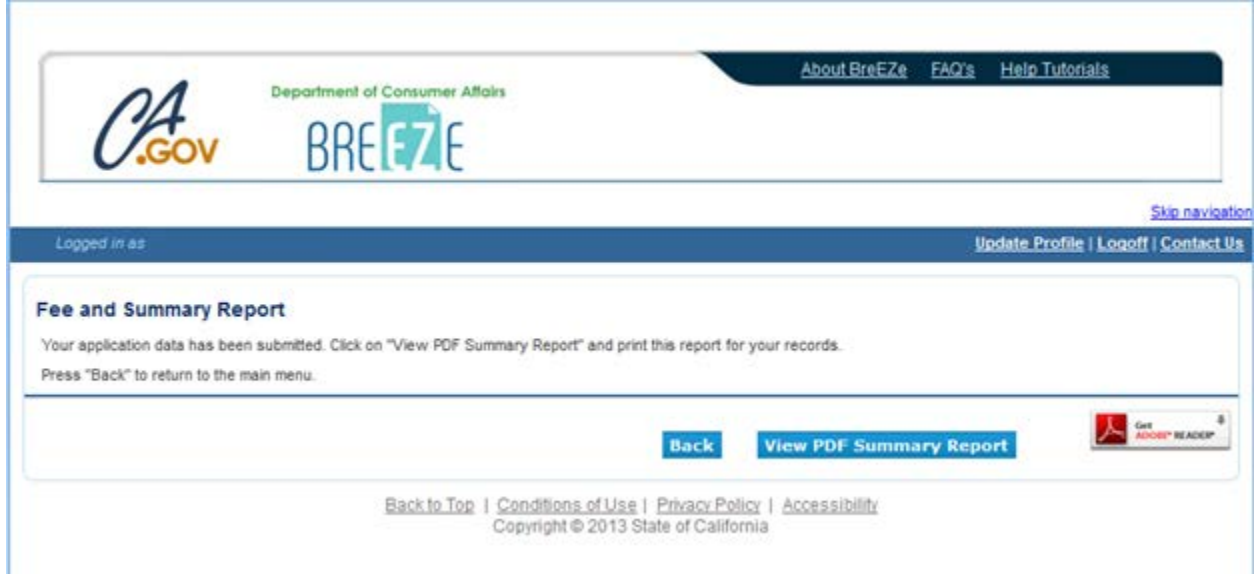